# Eltek TU 1004 User Instructions for RC250 receiver

#### Packed items

- · RC250 receiver with serial and Modbus output
- Antenna (basic whip) Eltek type UHFFlexi/SMA
- MP12U5W power supply with regional adaptor
- LC68 RC250 to PC serial lead
- USB to serial converter lead
- LCTX3 Transmitter to PC serial lead
- RxConfig software

# **RxConfig software**

RxConfig can also be downloaded from: www.eltekdataloggers.co.uk When installed, RxConfig creates a folder "Eltek". In this folder are the RC250 documents for details of Modbus over serial, etc. for Modbus limitations.

The program allows the user to:-

- · Read transmitter settings
- Set the transmitter interval
- Associate an RC250 Channel with a specific transmitter channel
- Meter configured RC250 channels

# Operation

The RC250 works by first receiving a data 'packet' from a transmitter, verifying it, then storing it to be read by the external device or PC. It is verified by means of a checksum contained in the message and the associated transmitter number.

If the RC250 does not receive a message from a transmitter within a configured time, the stored value will be set to "no data". For more detail see P6 "No Data interval". Example application: Typically data from the RC250 to the PC is updated every 30 minutes, so the transmitter interval is set to 5 minutes (that this PC update period  $\div$  6) and the "No Data" interval to 2 hours. (that is PC update period x 4). If the transmitter stops transmitting for any reason the PC should register this fact after 2 hours.

# **Power Requirements**

The RC250 requires permanent AC mains connection. Use only the AC power supply type MP12U or the provided MP12U5W. Built-in Ni-Mh batteries provide up to 3 days standby in the event of power failure. A fully discharged battery is charged in 72 hours. Once the batteries become low the RC250 will switch itself into a low power mode and turn off the receiver. *BFF* will appear in the display.

Note: the RC250 is despatched in the *OFF* mode.

The RC250 will power up (turn on) next time external power is applied. The display will then switch to working mode. The RC250 can be turned off by removing the external power and then clicking **Tools** >**Turn Receiver Off** or briefly pressing the concealed switch accessed through the case rear.

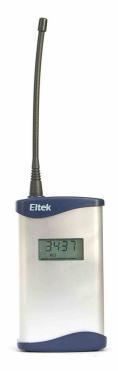

#### **Application**

For users who wish to use the Eltek Genll series of transmitters with third party or proprietary software. The RC250 can also be used to interface Genll transmitters to an existing data acquisition system such as the Datataker DT80 using Modbus.

#### Locating the RC250

The RC250 and antenna should be located in a position clear of interference, in particular that generated by computers and monitors, and away from surfaces that can compromise RF performance e.g. steel or damp or reinforced walls. Use of the optional dipole antenna will maximise coverage.

#### **LED Indicator**

A red LED on the top of the RC250 Indicates the receiver has successfully received a valid data packet.

#### RC250 programming leads

- LC68 used to program the RC250 from the PC serial port or via the USB adaptor if no serial port is available
- LCTX3 used to program the Transmitter from the PC serial port or via the USB adaptor if no serial port is available

A single serial port on the PC can be used but this will mean having to change over the LCTX3 lead and LC68 as required. Note, in **File** > **Properties** the PC com port can be nominated. You can use the **Device Manager** in Windows to list the COM ports available on your computer. Type **Device Manager** in the Windows 7 search box to open this, and look for **Ports**. USB to serial converters supplied by Eltek are listed as **Prolific USB-to-serial**.

# Top panel connections

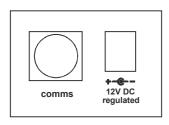

Comms 12VDC (6 way mini Din) (inner is -ve)

# Using Receiver Config - From V1.1

Load the program on your PC – it will try to find an existing Eltek folder. To program the RC250 use the LC68 lead. Connect one end to the serial port of the PC and the other to the mini DIN socket situated on the top panel of the RC250. Set the Com port using  ${\bf File}$  >

### Properties.

#### Menu:

| File                        | Load Receiver     | Upload an existing RC250 configuration                                                                                                    |  |  |
|-----------------------------|-------------------|----------------------------------------------------------------------------------------------------|--|--|
| File                        | Save Receiver     | Save the current RC250 configuration                                                                                                    |  |  |
| File                        | Properties        | Select PC serial port for communications with RC250 and Transmitter                                                                                                    |  |  |
| Tools                       | Turn Receiver off | Turns receiver off (display indicated OFF)                                                                                                    |  |  |
| Tools                       | ModBus<br>Setup   | Sets device (node) address and register addresses for ModBus communications. See ModBus Configuration section.                                                            |  |  |
| Buttons:                    |                   |                                                                                                    |  |  |
| Get TX                      |                   | Get the current configuration from the Transmitter                                                                                                    |  |  |
| Set Interval                |                   | Set TX Interval (use the drop down menu)                                                                                                    |  |  |
| Set Sensor On<br>Time       |                   | Applicable only to transmitter where the external sensor needs power before a reading can be taken. E.g. GS42/GS44 and GD43                                               |  |  |
| Get RX                      |                   | Get the current configuration from the RC250                                                                                                    |  |  |
| Set RX                      |                   | Set the configuration in the RC250                                                                                                    |  |  |
| Start Meter /<br>Stop Meter |                   | Load table with received data                                                                                                    |  |  |
| Edit Chan                   |                   | Click over a channel, click Edit Channel to edit. (Use to accept a transmitter not available for direct connection.)                                                      |  |  |
| Clear Chan<br>data          |                   | Click over a channel, click Clear Channel data                                                                                                    |  |  |
| Set Nbr Chans               |                   | Enter Number of channels to display (160 maximum) and click <b>Set Nbr Chans</b> to confirm (this reduces unnecessary on screen information and speeds up the interface). |  |  |

#### **Channel Set-up Procedure**

Transmitter present:

- Start up the Configuration program. (If this is the first time it has run you will need to configure the serial port(s) using **File** > **Properties**.)
- Connect the PC to the RC250 using the LC68 programming lead (and USB converter if required)
- Get the current or start a new RC250 Configuration using the **Get RX** button (you should see the details appear in the right hand list box).
- Now connect each transmitter to the PC using an LC-TX3\* programming lead.
- Use **File** > **Properties** to set the TX serial port.
- Get the transmitter details using the Get TX button (the TX serial number will appear)
- Set the transmitter interval. This should be about one sixth of the update interval required in the PC (or connected monitoring device)
- Click on a channel, click Select Range, and choose input type from drop down.
   Click OK to confirm.
- Repeat for channels applicable to connected TX
- Repeat if a number of transmitters are being added to the RC250
- Connect the PC to the RC250 using the LC68 programming lead
- Select the destination RC250 channel (by single clicking and highlighting it)
- Select the required transmitter channel (by single clicking and highlighting it).
- Copy the channel details to the RC250 configuration using the >> button. Note RXconfig will assume the next TX channel and next RX channel are to be linked.
   Click the >> button to confirm or set up as required.
- Copy the configuration to the RC250 using the **Set RX** Button.

# Using pulse count transmitters

Pulse count transmitters use an internal counter which counts from 0 to 65535 and is incremented each time a pulse is measured. The counter rolls over when it reaches 65535. Transmitters will send the current value of their internal counter each time they transmit. It is therefore necessary to perform a calculation in the receiving software / device which subtracts the previously received pulse counter value from the current one, giving the number of pulses counted.

<sup>\*</sup> To gain access to the transmitter programming socket the bottom cover must be removed (2 x pozi-drive screws). Carefully remove the battery pack but do not disconnect it. The programming socket is a 3mm stereo jack socket that will now be accessible.

# Columns in the RX Configuration panel table:

| Chan     | This is the RX250 channel allocated (1 - 160 max)                                                                                                    |  |
|----------|----------------------------------------------------------------------------------------------------|--|
| Tx Chan  | This is the TX channel allocation and is always an alpha character typically A to H                                                                                                    |  |
| Tx Range | TX Chan range e.g. Humidity SHT if the B channel of a GD10                                                                                                    |  |
| Value    | Tx Value of last valid data received expressed in units allocated to the range. These can be default or configured as engineering units.                                                                                               |  |
| Batt     | TX battery condition expressed in %                                                                                                    |  |
| Age      | Time, in seconds since last valid value received. Value will not be normally greater than 2 x TX interval. If greater than 2 x TX interval this can indicate permanent or temporary loss of communications and should be investigated. |  |
| Nbr TX   | Is the number of successful transmissions received, indicating reliability of performance and is for statistical purposes only.                                                                                                    |  |

#### No Data Interval

Within the Edit RX channel is the feature **No data Interval**.

The RC250 expects new channel information from the transmitter on a frequent basis to refresh the last valid value held in a buffer. If data is not received within a configurable period, e.g. due to transmitter failure, the value is reported as **No Data**. This in turn can be processed as appropriate to the application by the connected software.

The No data Interval will default to the TX interval x 6 and can be set (as hh.mm.ss) for special applications on a per channel basis.

## Modbus configuration

The ModBus Setup menu allows the configuration of the ModBus node address and channel registers. Node Address should be set to the required 'Slave ID'. The following six boxes are for specifying addresses of holding registers for reporting the transmitter information. The value in each of these boxes must be greater than that in the previous box. Note the both the 'Reg' address boxes (Raw and Scaled) are only the start addresses for those registers, and gaps must be left after each of at least the number of channels configured in the RC250.

| Field                 | Description                                                              |
|-----------------------|--------------------------------------------------------------------------|
| Node Address          | ModBus slave ID                                                          |
| Raw Reg Address       | Base address of Holding Registers for raw value from the sensor          |
| Scaled Reg<br>Address | Base address of Holding Registers for range-scaled value from the sensor |
| Scaling Address       | Address of Holding Register for scaling factor                           |
| Battery Address       | Address of Holding Register with the most recent battery level           |
| Nbr Tx Address        | Address of Holding Register containing transmitter serial number         |
| Age Address           | Base address of Holding Registers containing age of each value.          |

When reading the values from the RC250, the only Function Code that can be used is 'Read Holding Registers' (0x03). The registers containing the data start at the respective 'Base Addresses' described above. When reading channel values, it is possible to read several at a time using the 'Quantity of Registers' field, but note that RC250 is limited to 50 registers at a time.

There was a convention that is still sometimes used with ModBus which refers to the Holding Registers in the form 4xxxx. With this scheme, what is referred to as 'Holding Register 40001' is actually addressed within the protocol as register address 0000 - not register address 0001. We always use the actual register address number that is encoded in the Modbus message (in this case 0000), and we do not use the '4xxxx' prefix. Occasionally you may come accross other manufacturer's systems that do not even correctly handle this offset of 1.

Example request to retrieve holding register 100 (set up to contain the raw value from channel 1) from node address 6:

| Slave Address       | 06 |
|---------------------|----|
| Function            | 03 |
| Starting Address Hi | 00 |
| Starting Address Lo | 64 |
| No. of Registers Hi | 00 |
| No. of Registers Lo | 01 |

Example response from RC250:

Slave Address 06
Function 03
Byte count 02
Raw Val Hi 06

Raw Val Lo 2b (in decimal, 1579)

CRC Hi 4e CRC Lo 3b

Example request to retrieve holding register 200-201 (set up to contain the scaled values from channels 1 and 2) from node address 6:

Slave Address 06
Function 03
Starting Address Hi 00
Starting Address Lo c8
No. of Registers Hi 00
No. of Registers Lo 02

Example response from RC250:

Slave Address 06 Function 03

Byte count 04 (2 readings, so 4 bytes)

Raw Val Hi 00

Raw Val Lo e6 (in decimal, 230 - meaning 23.0 degrees)

Raw Val Hi 01

Raw Val Lo ed (in decimal, 493 - meaning 49.3 %RH)

CRC Hi ac CRC Lo d9

Raw Reg Address Values, other than pulse counts, contain values less than 65000. Numbers starting from 65441 (0xFFA1) are used to represent out of range or fault conditions. These numbers are:

65441 (0xFFA1) - Value is above maximum value of range

65442 (0xFFA2) - Value is below minimum value of range

65444 (0xFFA4) - Sensor is open circuit

65531 (0xFFFB) - No Data 65532 (0xFFFC) - Dummy

Scaled Reg Address Values use the scaling address to represent these same conditions. The scaling address field, for normal values, would contain a scaling factor of 0 to 4. Values from 240 (0xF0) upwards contain the following error conditions:

240 (0xF0) - Value is above maximum value of range

241 (0xF1) - Value is below minimum value of range

242 (0xF2) - Sensor is open circuit

243 (0xF3) - No Data

244 (0xF4) - Dummy

#### Serial Data

Both ModBus and RC250 Serial Interface protocols are implemented on an RS232 interface. The interface requires no configuration and will automatically respond appropriately to either protocol. It is preset to these settings:

| Baud Rate | 19200 |
|-----------|-------|
| Data Bits | 8     |
| Stop Bits | 1     |
| Parity    | None  |

# **Product Specification**

Maximum no. Channels 160

AC supply 100 to 250V AC (Use only Eltek power supply type

MP12U / MP12U5W)

DC input 12VDC Maximum current <150mA

Battery endurance Up to 72 hours

Controls Concealed button (power off)

Freq. UHF (Europe) Default is 434.225Mhz (the label on the base will give

the exact frequency)

Freq. US Default is 914.5Mhz Rx sensitivity -117dbm (typical)

Antenna connection SMA socket

Antenna – standard ½ wave whip (shipped with product) – Eltek type

(supplied)\_ UHFFlexi/SMA

Antenna – lightweight dipole Indoor/outdoor dipole, lead length 5m standard, (optional) accessory type LW-ANT/SMA. The maximum

recommended lead length is 10m.

Antenna – compact Yagi Lightweight 3 element Yagi, providing up to 6db gain

(optional) supplied with 5m lead and plug.

Temperature Range -10 to +55°C

Humidity 95% non condensing

Environment Indoor use only IP40. A secondary enclosure must be

used for outdoor use

Transmitter types All in Genll range from serial number 7000

Transmitter Interval 1 second to 4 hours

TU1004GB 14/11/13 Page 8 of 8